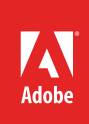

# How to use the ruler, grid, guides, and the Align panel

Much of your job as a page designer is to place text and graphics on the page in a pleasing, organized way. Although you can do much of this placing by "eyeballing it"—using your judgment to position text and graphics—Adobe InDesign provides a number of tools to help you position objects in exact locations.

You may have encountered the grid and guides (and even a version of the Align panel) in Adobe Photoshop, Adobe Illustrator, or other Adobe products. If so, you will find that the grid and guides in InDesign differ slightly from those in the other programs. For example, InDesign automatically adds guides in default locations, whereas in Photoshop you need to manually add guides for specific use. This document covers four tools (**Figure 1**) to help you position objects:

**Rulers** 

• Grids

**Guides** 

The Align panel

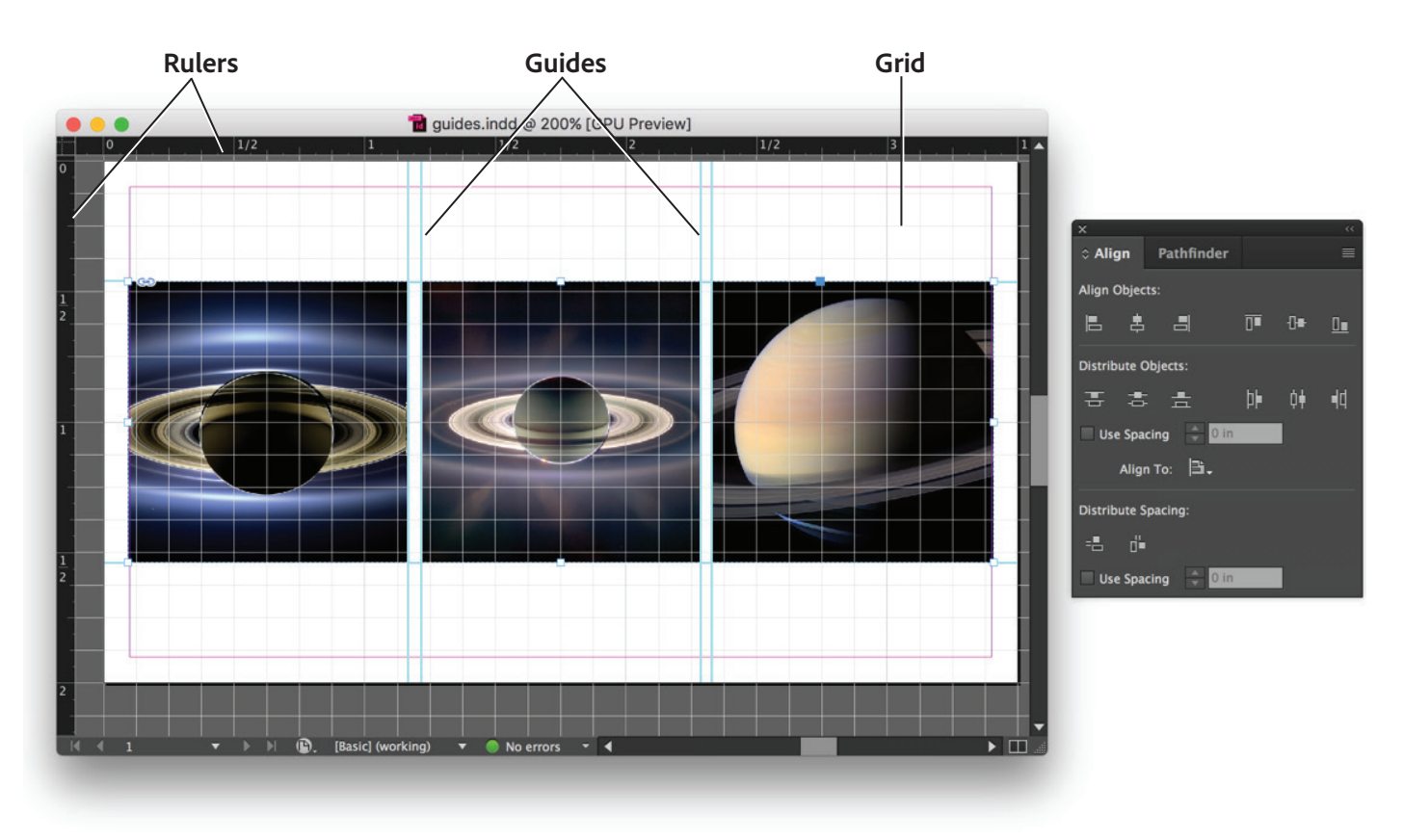

#### *Figure 1 Document window showing rulers, guides, grid and Align panel*

## Using rulers

Rulers can be useful in figuring general placement. For example, if you want to place a logo 1 inch inside the edge of a business card, you can use the ruler to do so.

Rulers appear at the top and left edges of the workspace. (If you don't see them, select View > Show Rulers). By default, the zero point of these rulers is at the top-left corner of your page, but you can change this zero point.

By default, rulers measure in picas. *Pica* is a print term one pica equals 12 points, in the sense of a 12-point font.

You can change the unit of measurement for the rulers to other units including points, inches, millimeters, centimeters, ciceros, agates, pixels, or custom measurement. When you do, all tabs, margins, indents, and other measurements appear in the unit of choice. To change units, choose Edit > Preferences > Units & Increments (Windows) or InDesign > Preferences > Units & Increments (Mac OS) and update the Ruler Units for horizontal and vertical rulers (**Figure 2**).

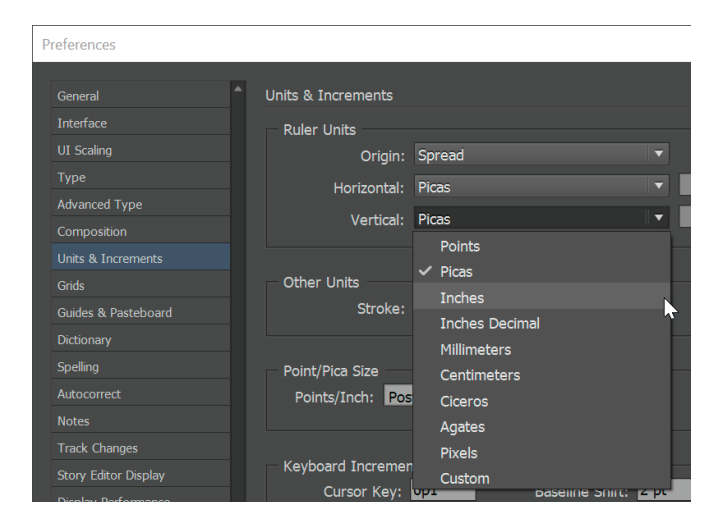

*Figure 2 Units & Increments section of the Preferences dialog box*

# Using guides

*Guides* are thin lines that aid with object placement. By default, InDesign adds two types of guides to your documents: margin guides and column guides. *Margin guides* show page edges; *column guides* indicate where columns fall.

*Ruler guides* are similar to the guides in Photoshop and other Adobe tools. You can place ruler guides anywhere on the page and relocate them as you desire. You can also snap objects to guides. With *snapping* turned on, objects automatically click into place as you move them close to a guide. Guides can be useful for lining up objects on a page.

#### *To add a guide:*

- 1. Start InDesign and create a new document.
- 2. Make sure the rulers are visible. If the rulers are not visible, choose **View** > **Show Rulers**.
- 3. Drag from the horizontal ruler down into the document to create a guide (**Figure 3**).

As you drag, the guide appears as a thin line (colored blue by default).

As you drag, you can see the guide's position on the vertical ruler. The vertical coordinate is also displayed beside the pointer. This can help you position the guide.

4. When you reach the 1-inch mark on the vertical ruler, release the mouse to drop the guide.

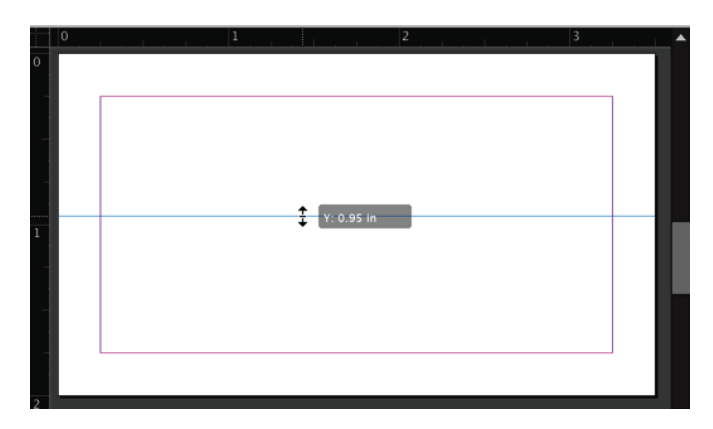

*Figure 3 Dragging a guide*

The guide is now available for your use.

#### *To snap objects to guides:*

- 1. Choose **View** > **Grids & Guides** and confirm that **Snap To Guides** is selected.
- 2. Select the Rectangle tool in the Tools panel (**Figure 4**).
- 3. Drag in the document to draw a small rectangle.
- 4. Select the Selection tool in the Tools panel.
- 5. Click the edge of the rectangle you drew and drag it close to a guide.

As you do, you should see the rectangle jump to align with the guide (**Figure 5**). This is the effect of Snap To Guides.

**Note**: As you move a shape, the **X** and **Y** coordinate tool tip hints appear to help to best align the shape to the page.

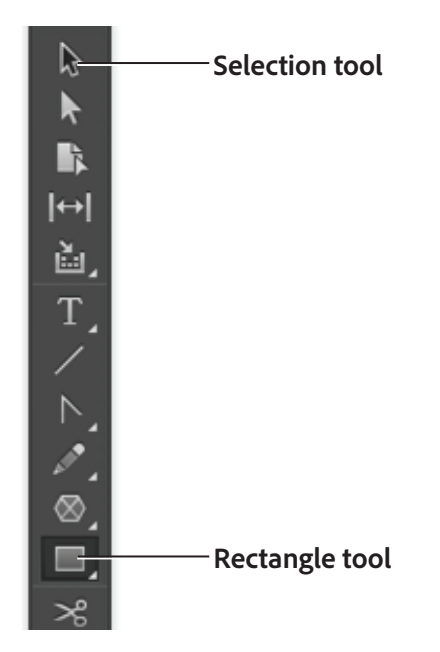

*Figure 4 Rectangle panel*

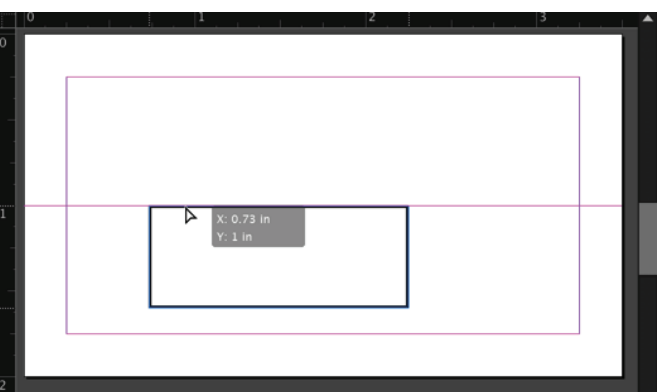

*Figure 5 Object snapping to a guide*

# Using the grid

A *grid* is a series of thin horizontal and vertical lines that overlay your entire page. Before desktop publishing tools, layout editors arranged copy and images on sheets of paper with such grids.

In InDesign, you can choose from two kinds of grids: a *baseline grid* for aligning columns of text and a *document grid* for aligning objects. On the screen, a baseline grid resembles ruled notebook paper and a document grid resembles graph paper. You can customize both kinds of grids.

# Using the baseline grid

A *baseline grid* is useful for making sure your text lines up across columns. The baseline is the lower edge of text—the point of the lowest segment of letters except those that extend below the baseline, such as *g* and *y*.

To display a baseline grid, choose View > Grids & Guides > Show Baseline Grid. The idea is to keep the baselines of all text—both headings and body text—on the same increment.

A good idea is to set *leading*—the space between text lines—at the same increment as the baseline grid. For example, if you set the baseline grid to 14 points, you should also set leading to 14 points. This ensures that text lines align with the baseline grid, as in **Figure 6**. Keeping everything on the same baseline grid gives the page a clean, uniform appearance.

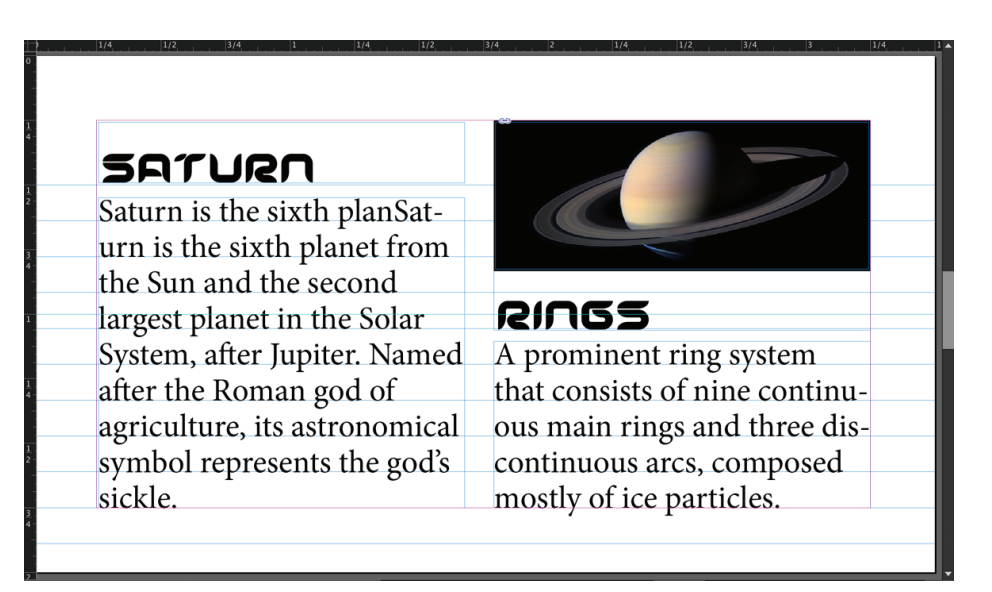

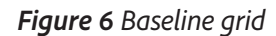

#### Using the document grid

The *document grid* is useful for aligning objects—not just text—across your document. You can use the document grid to make sure an image is at the same height as a heading, for example. Many designers find it useful to think of layout in terms of grids, with everything on the page placed on a grid. The document grid helps you align page objects with each other both vertically and horizontally.

In InDesign, you can customize both the baseline grid and the document grid in terms of spacing, line thickness, and color. You may find spacing helpful, especially if you know you're arranging your page in, for example, half-inch increments. Line thickness and color are a matter of preference—they're part of customizing your work environment. The grid does not appear in anything you print or publish; it's for working purposes only. You can also snap objects to the grid. With *snapping* turned on, objects automatically click into place as you move them close to gridlines.

#### *To use the document grid:*

1. Choose **Edit** > **Preferences** > **Grids** (Windows) **or InDesign** > **Preferences** > **Grids** (Mac OS).

The **Preferences** dialog box appears, with the **Grids** section selected (**Figure 7**).

2. Deselect the **Grids In Back** option at the bottom of the dialog box.

This lets you see the grid over your document.

Under **Document Grid**, observe the settings for Horizontal and Vertical. By default, these should be set to the following:

- **Gridline Every: 1 in**.
- **Subdivisions: 8**

This means a major gridline appears every 1 inch, with the major grid subdivided 8 times, at 1/8-inch increments.

Depending on the scale of your document, you might find it useful to increase the size of these settings.

3. Click **OK**.

The **Preferences** dialog box closes.

4. Choose **View** > **Grids & Guides** > **Show Document Grid**.

The document grid appears over your document (**Figure 8**).

You can now position objects in the document along this grid. Of course, once you position your objects, you may want to hide the document grid to see your work better.

# Snapping objects to the grid

You can make the grid even more useful by setting objects to snap to the grid. With Snap To Document Grid turned on, objects are automatically positioned along grid lines.

#### *To snap objects to the grid:*

- 1. Choose **View** > **Grids & Guides** > **Snap To Document Grid**.
- 2. Select the Rectangle tool in the Tools panel.
- 3. Drag in the document to draw a small rectangle.
- 4. Select the Selection tool in the Tools panel.

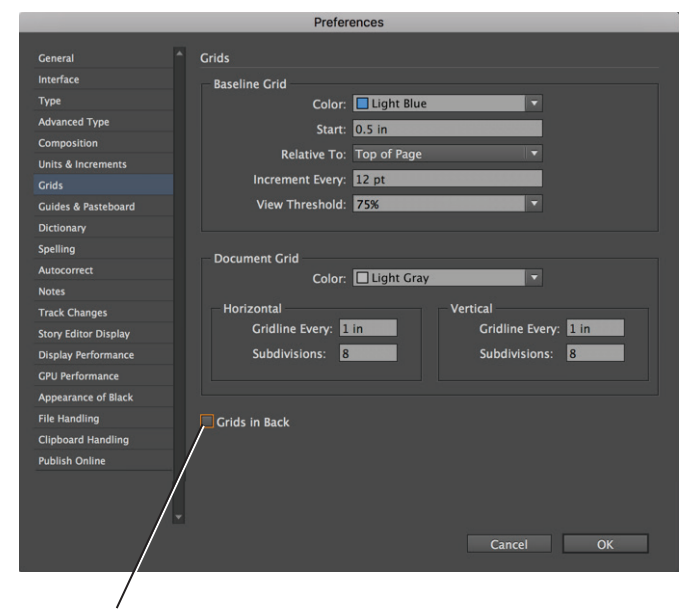

**Grids In Back option**

*Figure 7 Preferences dialog box, Grids section*

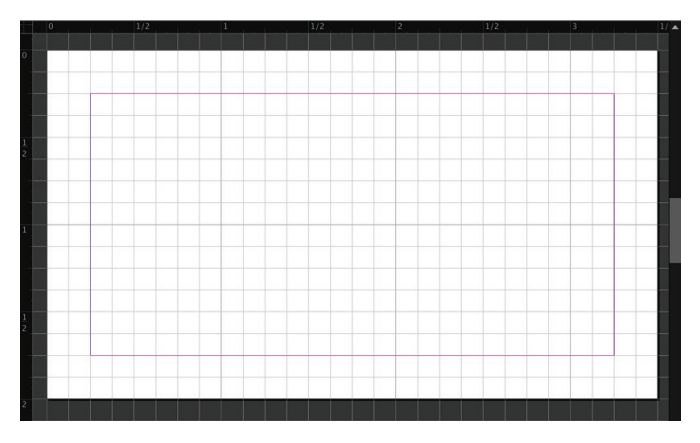

*Figure 8 Document grid applied*

5. Click the edge of the rectangle you drew and drag it somewhere else in the document.

As you do, the rectangle clings to the grid (**Figure 9**). This is the effect of **Snap To Document Grid** setting.

**X** and **Y** coordinate tool tip hints are available to help you position the shape on the page.

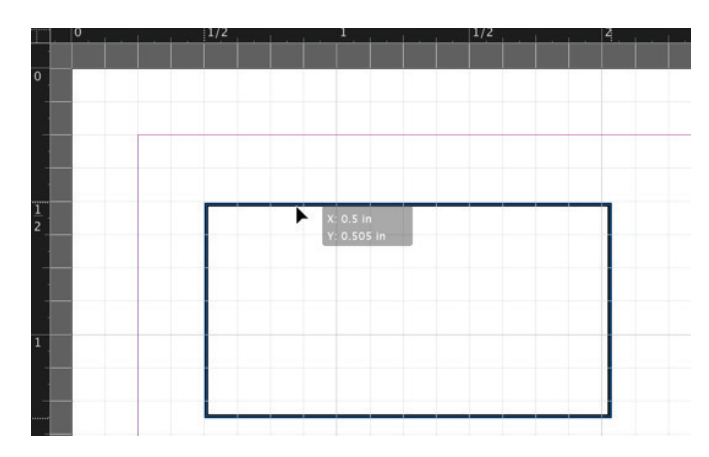

Align to spread

*Figure 9 Object snapping to grid*

# Using the Align panel

The *Align panel* (**Figure 10**) offers a series of tools for arranging objects in relation to each other, to the page, to the page's margins, and to multipage spreads.

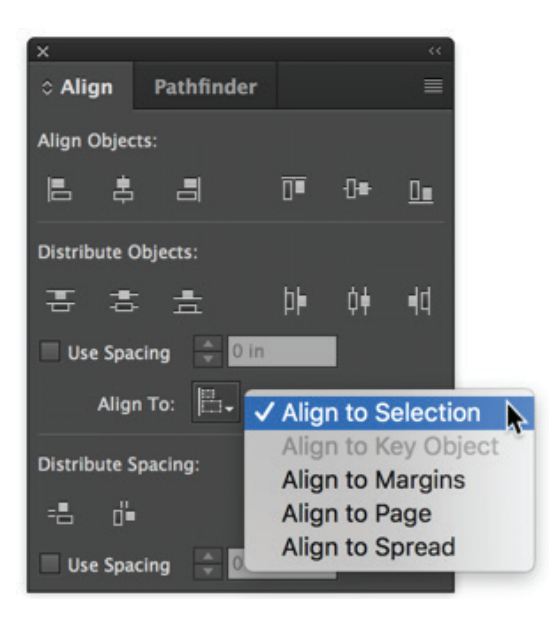

*Figure 10 Align panel with Align To options*

For example, by using the Align panel, you can locate a text box in the exact horizontal center of a page or align it with the left margin. You can even select three text boxes and distribute them evenly across the left margin. Again, you could do some of this by hand, but the Align panel can save you lots of time.

The Align panel has two sets of options:

- *Align Objects:* Arrange objects along a vertical or horizontal line.
- *Distribute Objects:* Even out the spaces between a series of objects.

For each of these, you can choose one of five Align To options:

- Align to selection • Align to margins
- Align to a key object • Align to page
- © 2017 Adobe Systems Incorporated. How to use the ruler, grid, guides, and the Align panel InDesign Guide **6** This document requires Adobe InDesign CC 2017. Technical instructions may differ depending on your version.

The table describes how Align Objects and Distribute Objects work with these options.

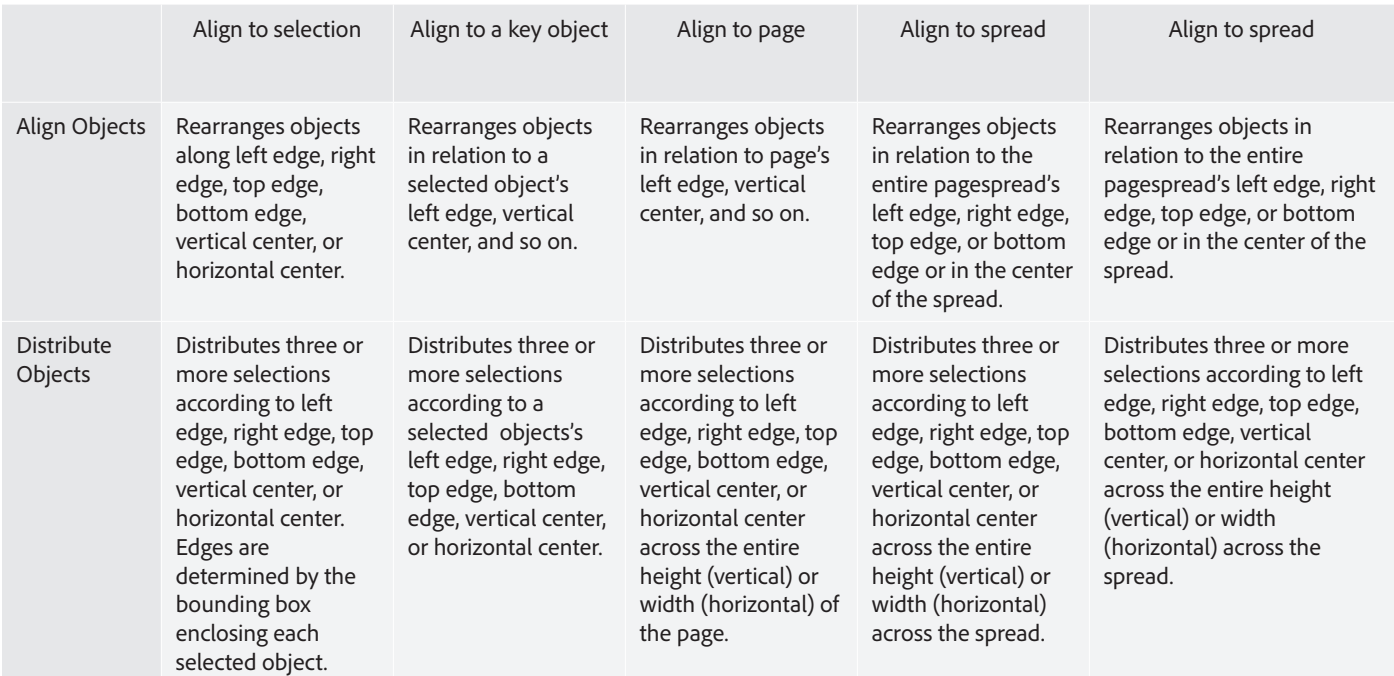

The Align panel helps you quickly create uniform, orderly arrangements of frames and shapes. For example, the frames in **Figure 11** are haphazardly arranged. You can use the Align panel to arrange them in an orderly, organized manner.

#### *To use the Align panel:*

- 1. Select the Rectangular Frame tool in the Tools panel.
- 2. Drag in the document to create a small rectangular frame.
- 3. With the frame still selected, choose **Edit** > **Duplicate**.

Repeat to create several rectangular frames of identical size.

- 4. With the Selection tool, drag each frame and arrange the frames so they do not overlap each other.
- 5. Drag with the Selection tool until you have selected multiple objects (**Figure 11**).

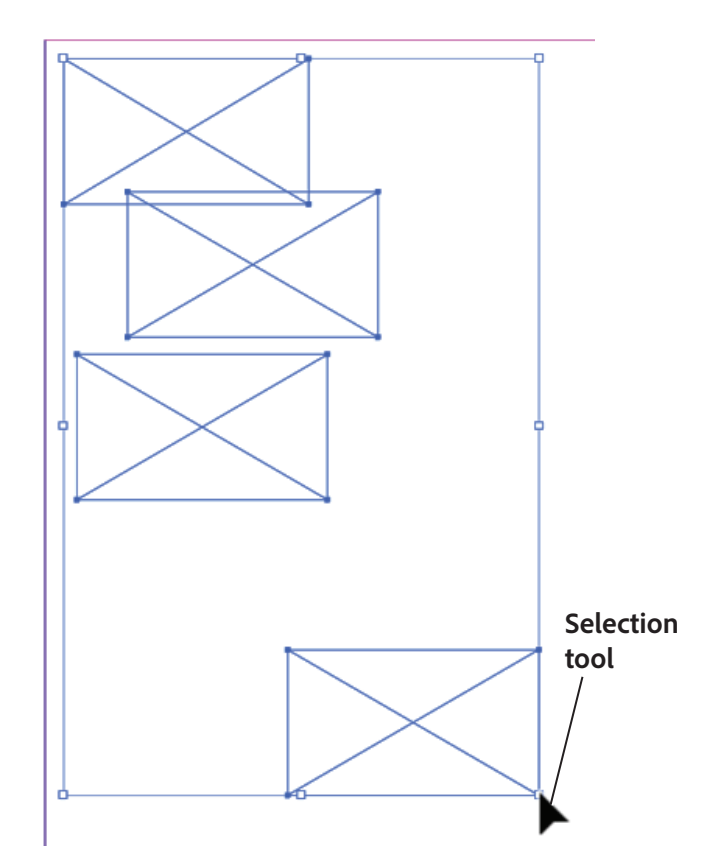

*Figure 11 Drag Selection Tool to select unaligned frames*

- 6. Choose **Window** > **Object & Layout** > **Align** to display the **Align** panel (**Figure 10**).
- 7. To align the left edges of the frames, select Align To Selection and then Align Left Edges (**Figure 12**). This command aligns the selected objects by their left edges. You can also choose to align objects with the left, right, or center of the page or to the left, right, or center between the margins.
- 8. To distribute the frames equally, select Align To Selection and then Distribute Vertical Centers. Observe that the spaces between pairs of frames are equal (**Figure 13**).

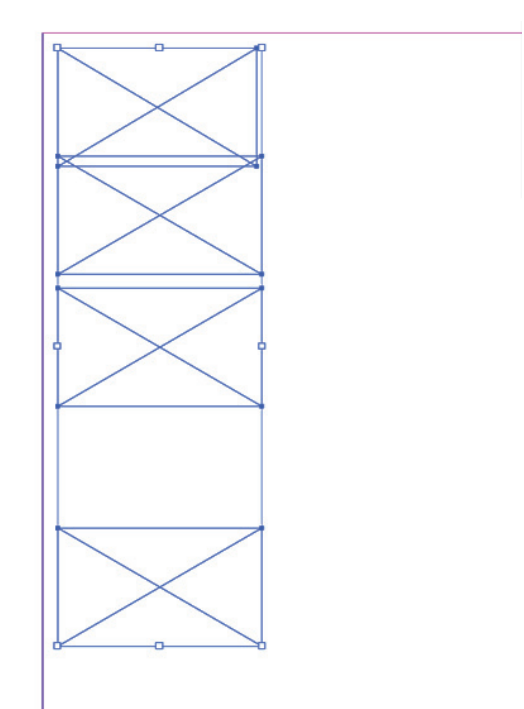

*Figure 12 Left edges aligned*

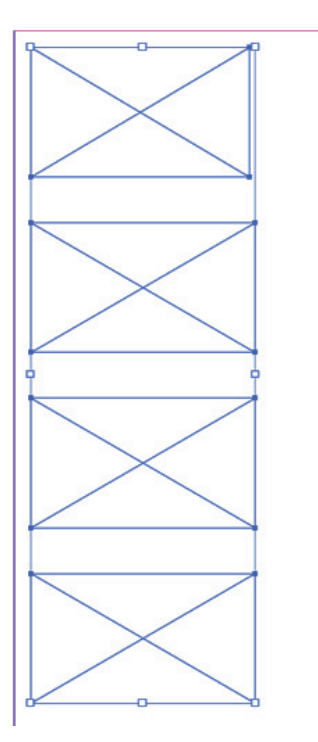

*Figure 13 Frames evenly distributed*

# For more information

Get instant access to free courses, workshops, & teaching materials and connect with the creative education community on the Adobe Education Exchange: [https://edex.adobe.com/.](https://edex.adobe.com/)

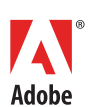

**Adobe Systems Incorporated** 345 Park Avenue San Jose, CA 95110-2704 USA *www.adobe.com*

Adobe and the Adobe logo are either registered trademarks or trademarks of Adobe Systems Incorporated in the United States and/or other countries. All other trademarks are the property of their respective owners.

© 2017 Adobe Systems Incorporated. All rights reserved.

This work is licensed under a Creative Commons Attribution-<br>Noncommercial-Share Alike 3.0 Unported License ial-Share Alike 3.0 Unp